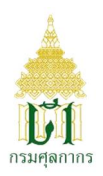

#### การพิมพ์ใบเสร็จรับเงิน กศก.123

เข้าระบบ e-Tracking http://e-tracking.customs.go.th/ ด้วยบราวเซอร์

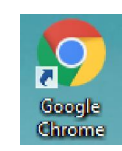

#### 1. Login เข้าสู่ระบบ

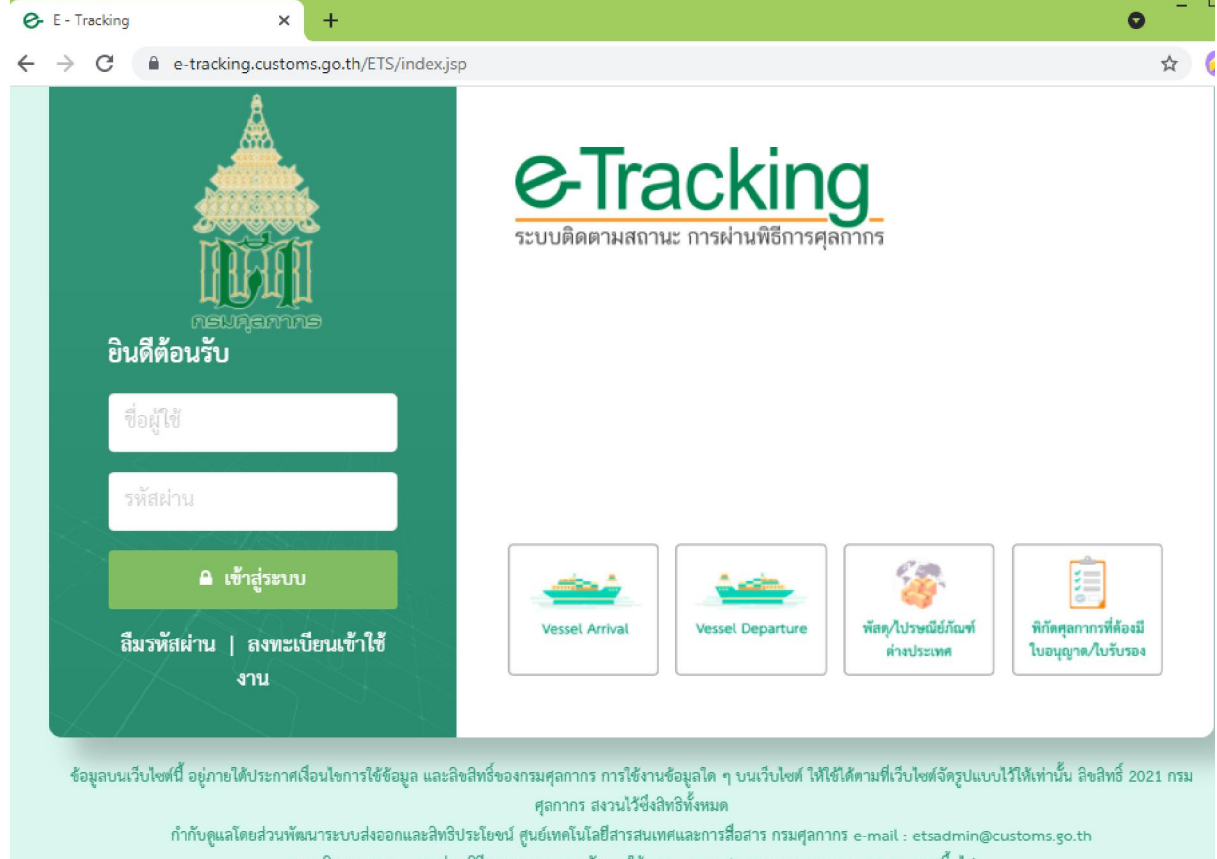

ระบบติดตามสถานะ การผ่านฟิธีการศุลกากร รองรับการใช้งานบน Google Chrome Version 85.0.4183 ชิ้นไป

# 2. คลิกที่ การชำระเงิน∕โอนเงินคืน เลือกเมนู พิมพ์ใบเสร็จรับเงิน กศก.123

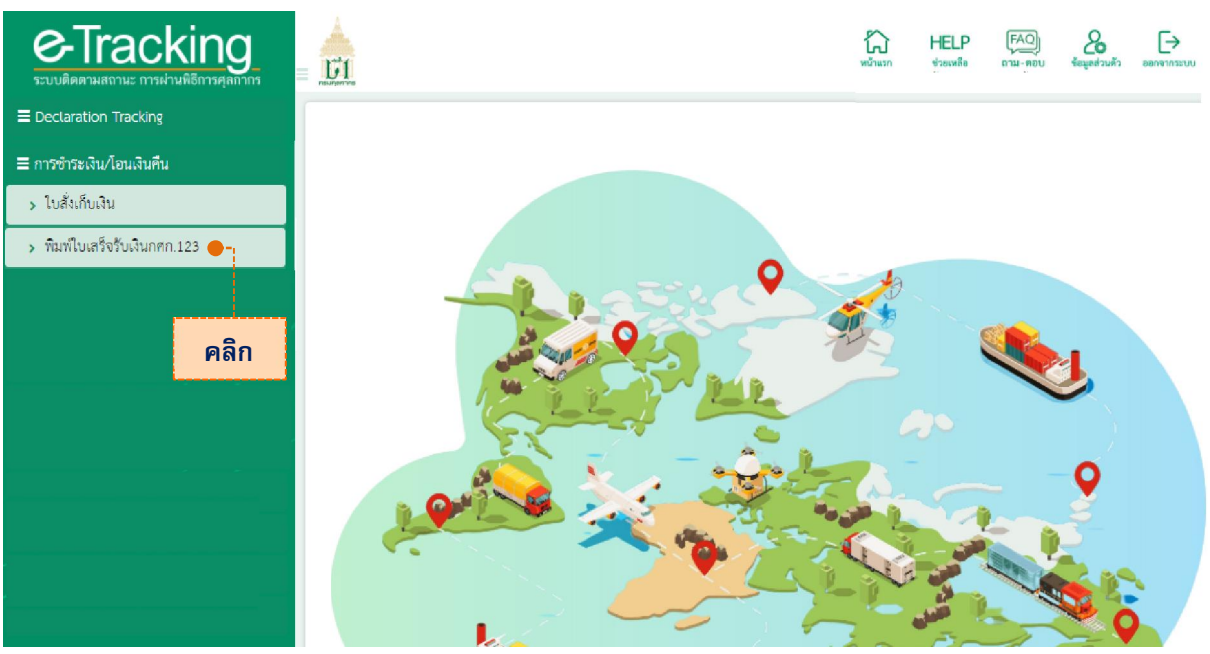

3. ระบุเลขทีใบขนสินค้า จากนันกด "ค้นหา " หรือ ระบุเลขทีใบสังเก็บเงิน ในนามผู้นําของเข้า/ผู้ส่งของออก >> กด "ค้นหา "

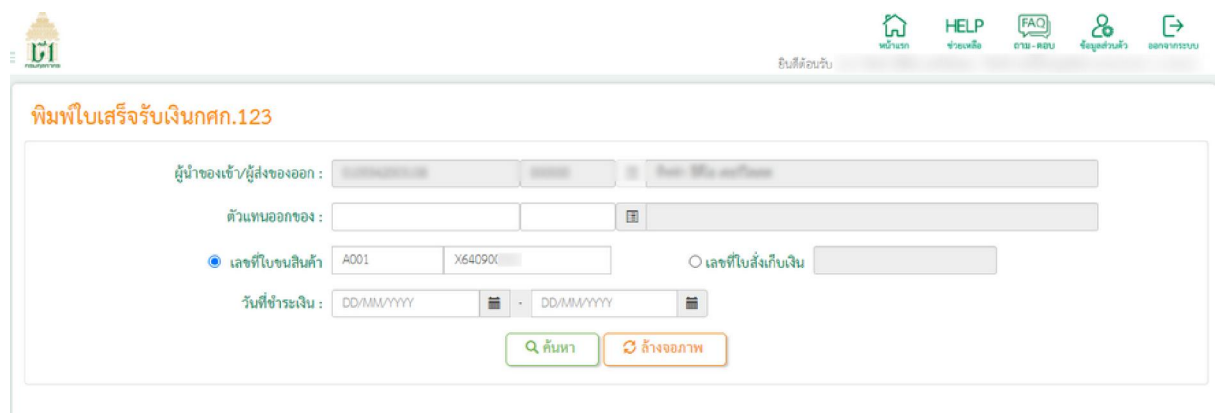

### . กดทีรูป printer เมือต้องการพิมพ์ใบเสร็จรับเงินกศก.123

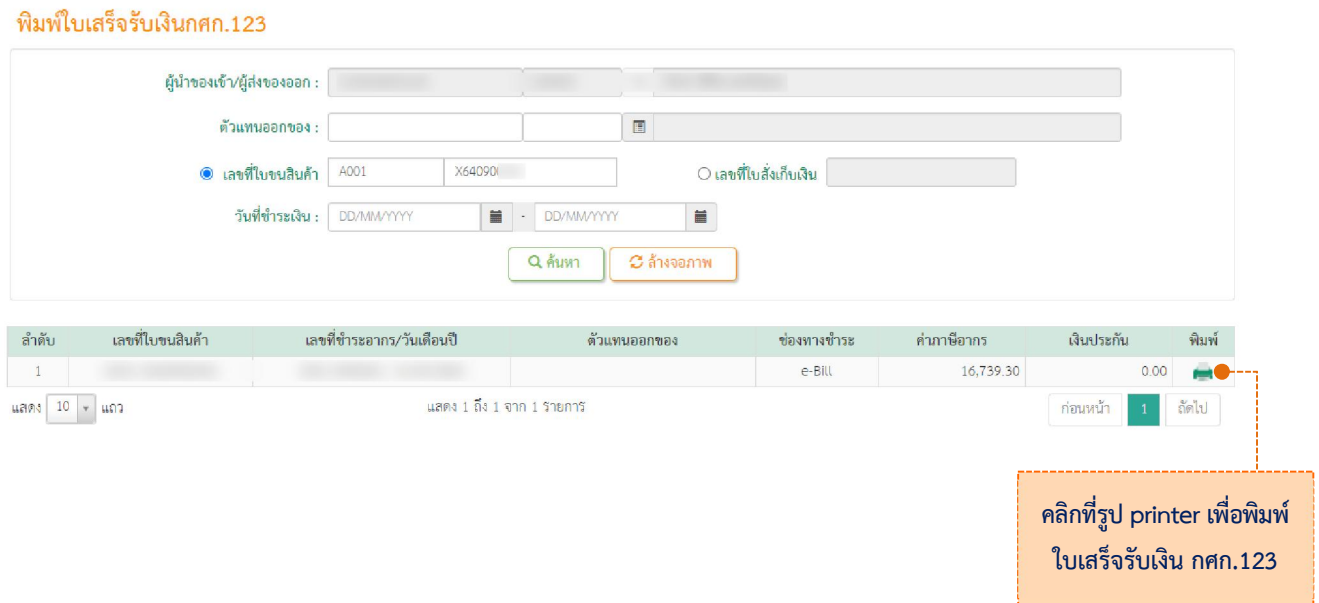

# หมายเหตุ การชําระเงินผ่าน ช่องทางชําระ "e-bill" หรือ "e-Payment" เท่านัน ทีจะสามารถพิมพ์ ใบเสร็จรับเงินกศก.123 ได้เอง